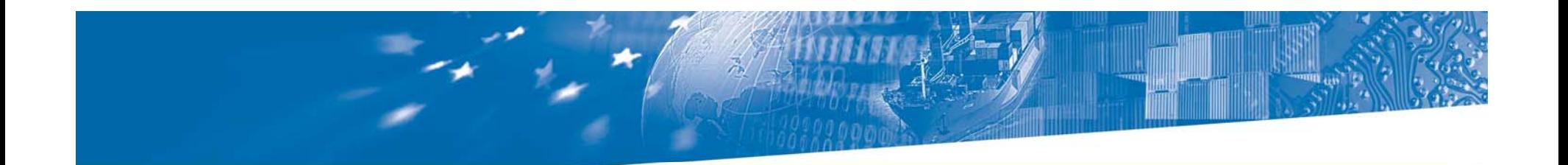

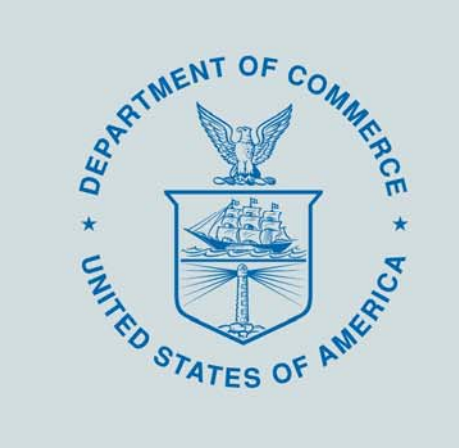

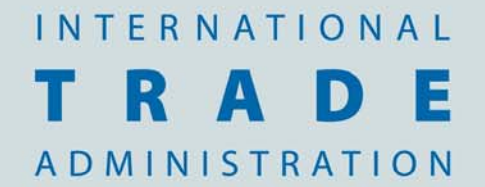

# SIMA Tutorial

How to use the new Steel Licensing System

#### Why Are We Re-designing the Steel License System?

We are redesigning the system for several key reasons:

- **Security**: to provide an additional level of security for users by requiring unique usernames and the addition of passwords
- New Functions: several new options will include printerfriendly formats and template options, among others
- **Speed**: the system redesign speeds up the data exchange

#### Differences in the New Steel Licensing System

- $\bullet$  **Unique Username**: Usernames unique to individual e-mail addresses; no more User ID to remember
- $\bullet$  **Passwords**: The system now requires a password for each username
- $\bullet$ • Printing Function: Users can return to the site to print current or past licenses
- $\bullet$  **Enhanced Views**: Users can see more information on licenses when updating or cancelling licenses
- $\bullet$  **New License Numbers**: License numbers will include both letters and numbers
- $\bullet$  **Template Management:** Users will be able to create, name, update, and delete templates
- $\bullet$  **Compatibility:** The system has been redesigned to work with various computer systems, which were previously incompatible

#### Tutorial Overview

This Tutorial will cover:

- How to Create an Account
- How to Log In
- Outstanding Licenses
- Home Page Menu Options
- $-$  Applying for a New License
- Updating and Viewing Licenses
- Cancelling Licenses
- Creating License Templates
- Account Settings
- Toolbar Options

#### Licensing System Home Page: How to Create an Account

New Users: look to the left menu to create a new account

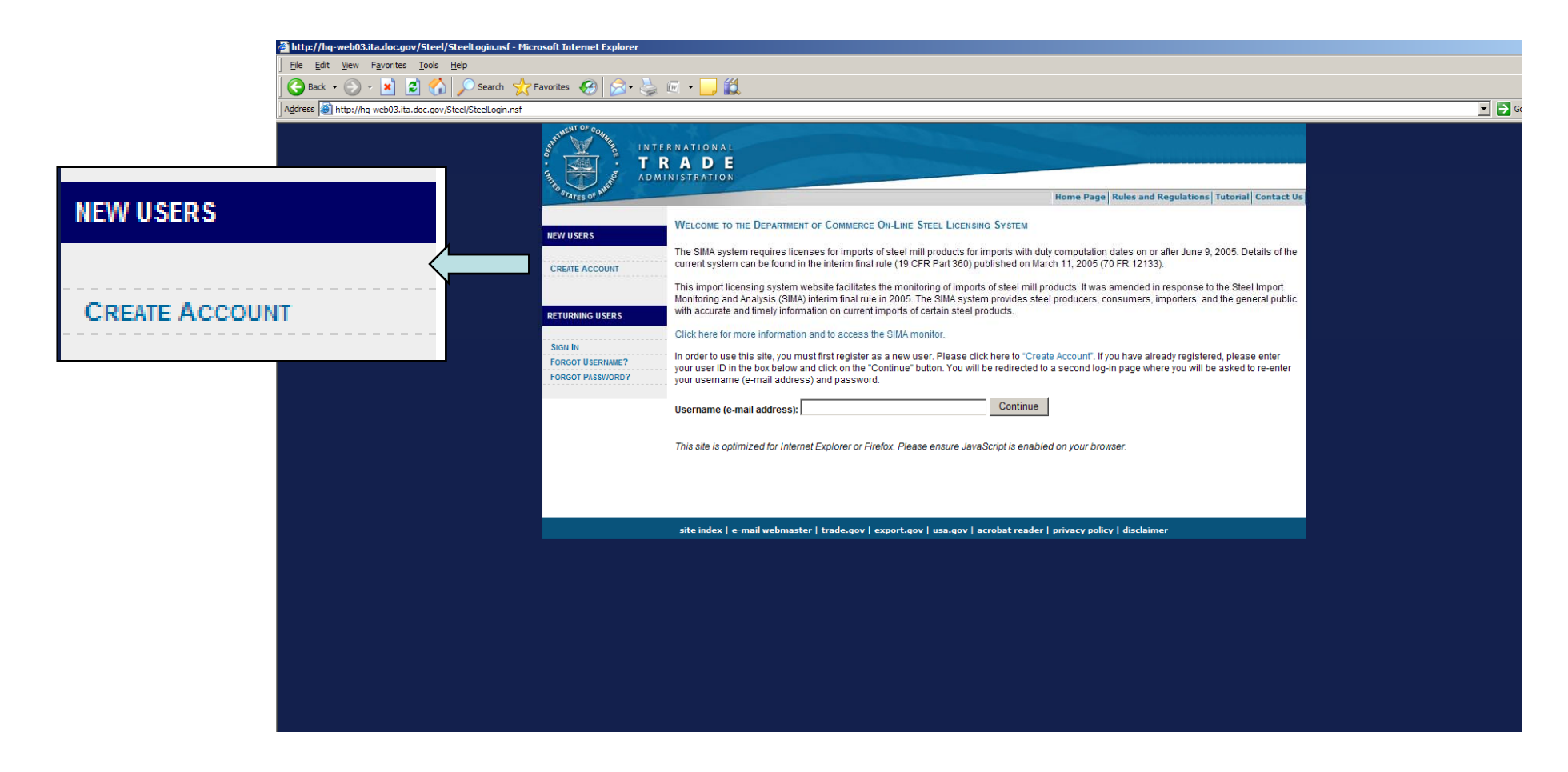

#### Licensing System Home Page: How to Create an Account

•The first part of the account application covers basic contact information.

•All information that is listed with an asterisk (\*) is required in order to create an account.

•If you enter an alternate e-mail address, that address is only copied on e-mails sent to your account. You will use the primary address to log in to the system.

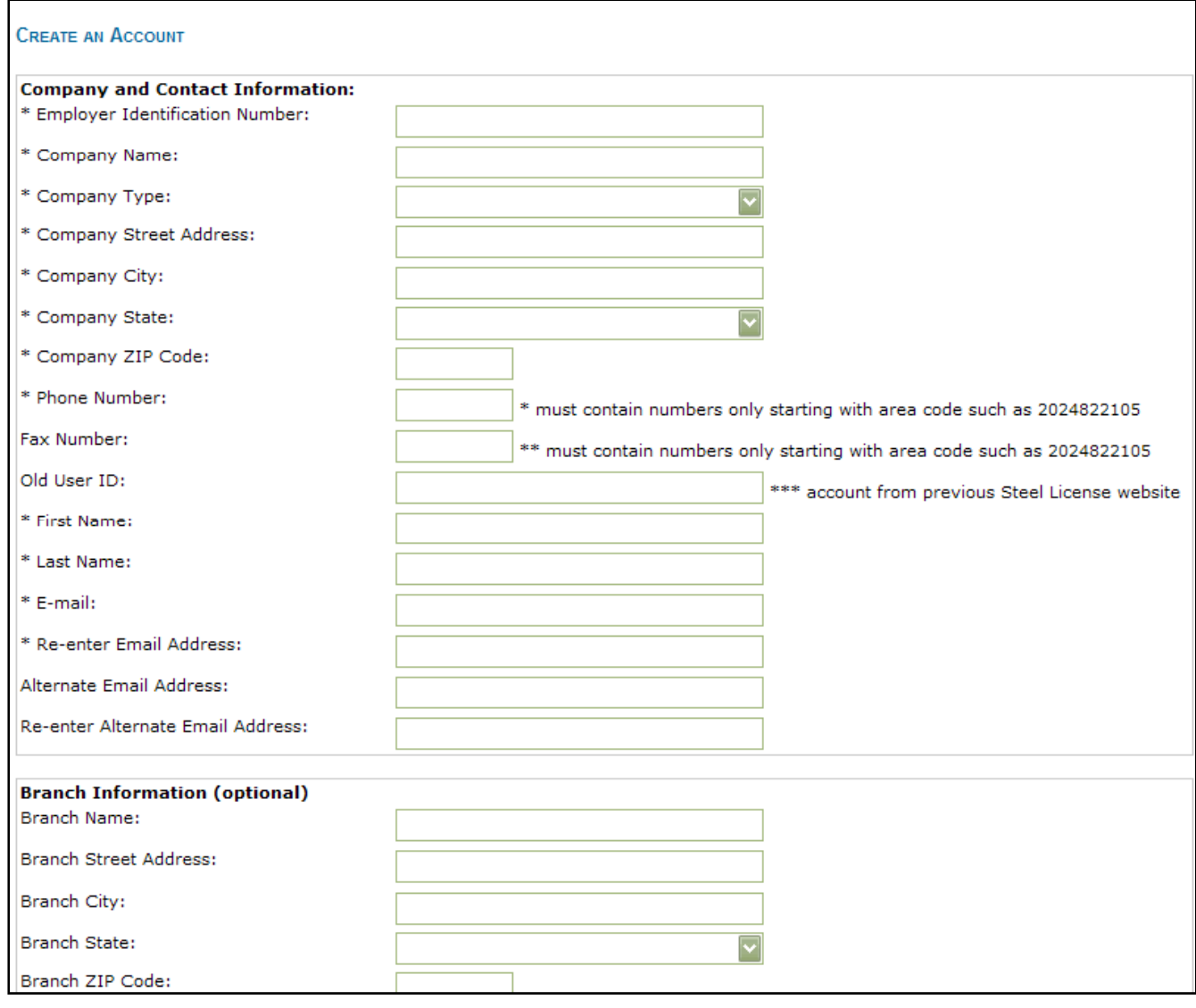

#### Licensing System Home Page: How to Create an Account

- •The second part of the account application includes two separate security measures.
- •The verification code is required as a way to deter spam.
- $\bullet$ You are required to choose 3 security questions. These will be used in case you forget your username or password and need us to retrieve it for you.

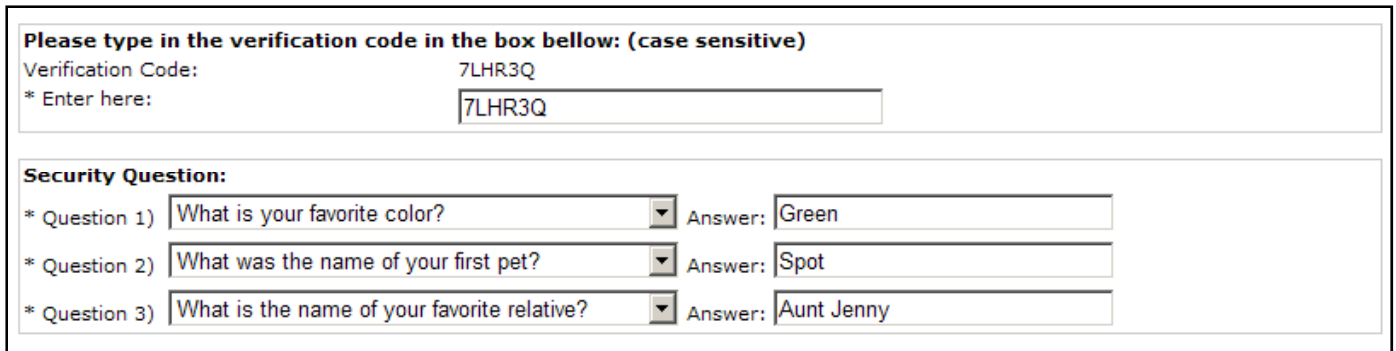

#### Licensing System Home Page: How to Create an Account

• A "Registration Completed" page will appear. If there are any errors in your application you will see an error page prompting you to go back and correct the problem.

•You will receive an email with your temporary password and information about logging into the system

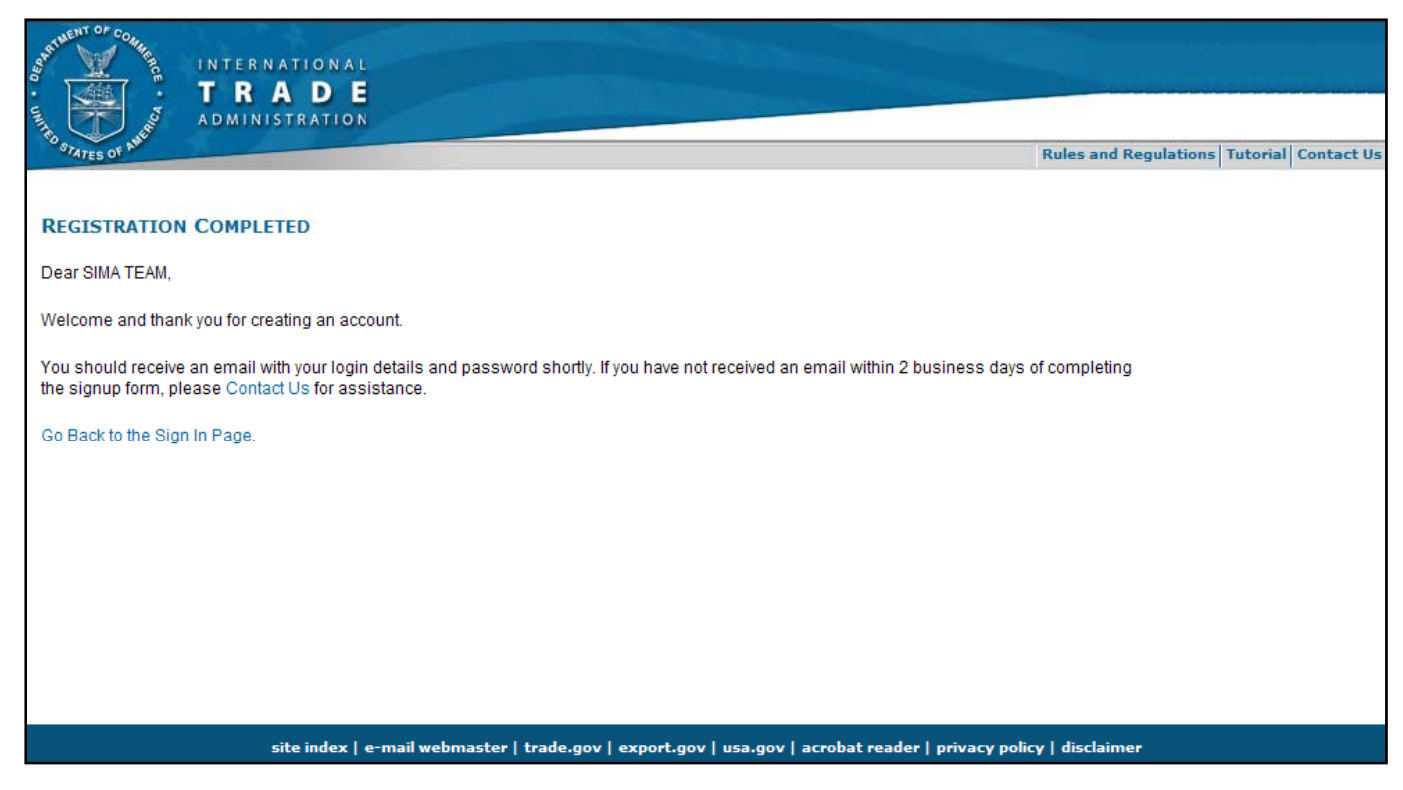

### Licensing System Home Page: How To Log In

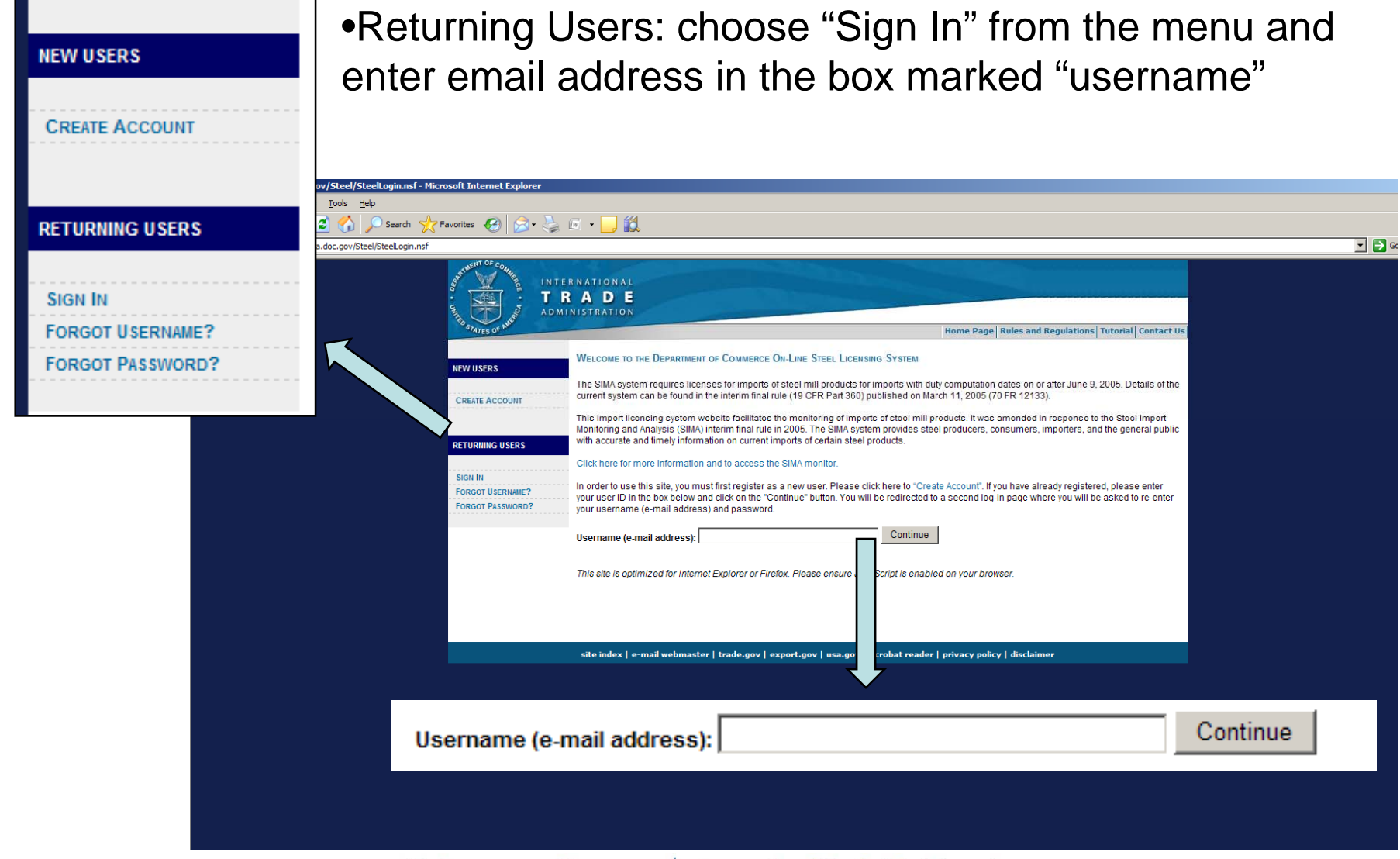

#### Licensing System Home Page: How to Log In

 $\bullet$ Once you have entered your username correctly on the sign-in page, you will be directed to enter your username again and your password (either the temporary password from your email confirmation, or your personal password if you have already logged in and changed it).

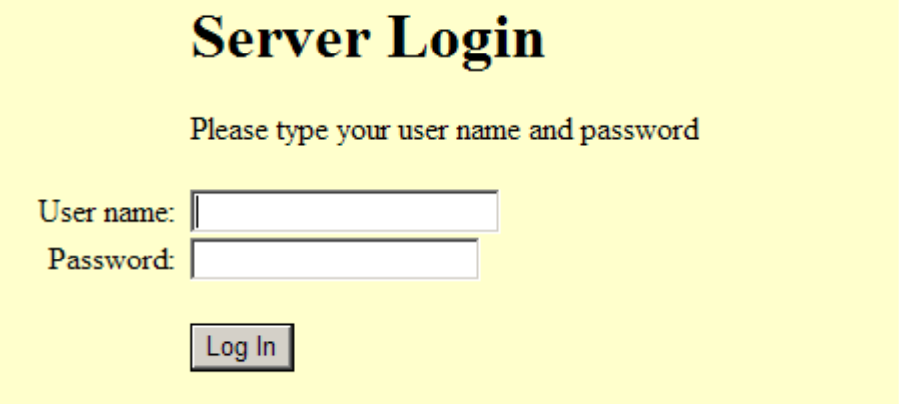

### Licensing System Home Page: How To Log In

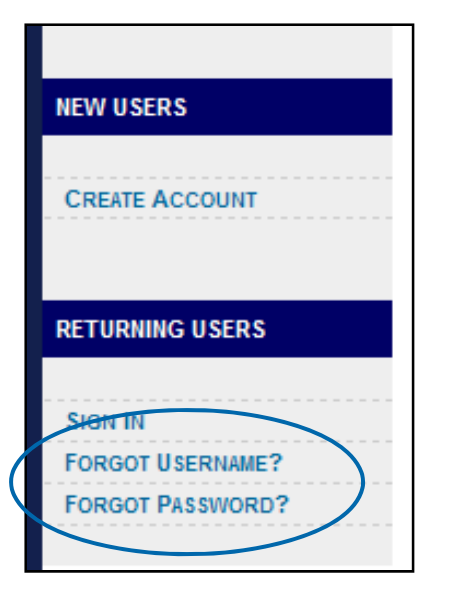

- $\bullet$  In case of a forgotten Username or Password, there are helpful links on the homepage.
- $\bullet$  In order to retrieve a lost or forgotten Username or Password, you will be required to provide basic information associated with the account as well as the answers to the preselected security questions.

#### Licensing System Home Page: Outstanding Licenses

• You will be directed to the Welcome Page after you log in with your Username and Password

•At the bottom of the Welcome Page are listed "Outstanding Licenses." Any licenses listed here have been flagged as potentially containing errors. You will have received an email

addressing the issue. If you see "No documents found" then you don't have any outstanding licenses to address.

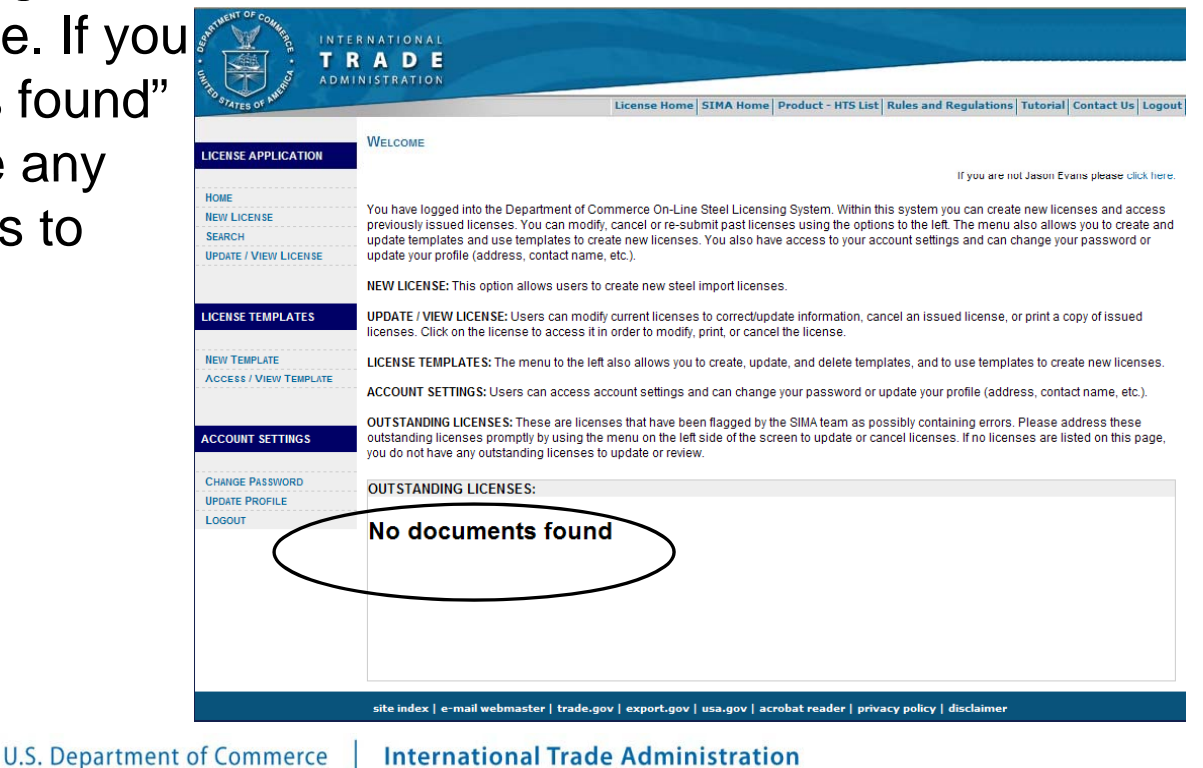

#### Licensing System: Home Page Menu Options

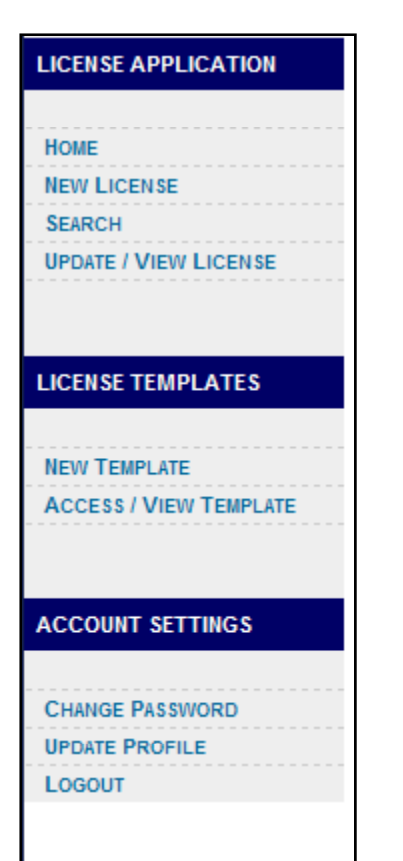

License Application: This is where you can apply for a new license or access licenses for corrections, printing, or cancelling. You may also search for keywords or license numbers.

License Templates: This is where you can create a new template or update, view, and use templates.

Account Settings: This is where you can change your password and access your profile to update contact information.

#### Licensing System: Applying for a New License

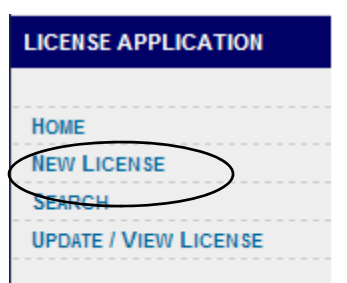

Hint: If you have questions while filling out the license, try the link at the top for help .

•When you choose "New License" from the menu you will be directed to the license application. The first part covers the name of the importer, exporter, and manufacturer; the countries of origin and exportation and port of entry; and dates of export and import.

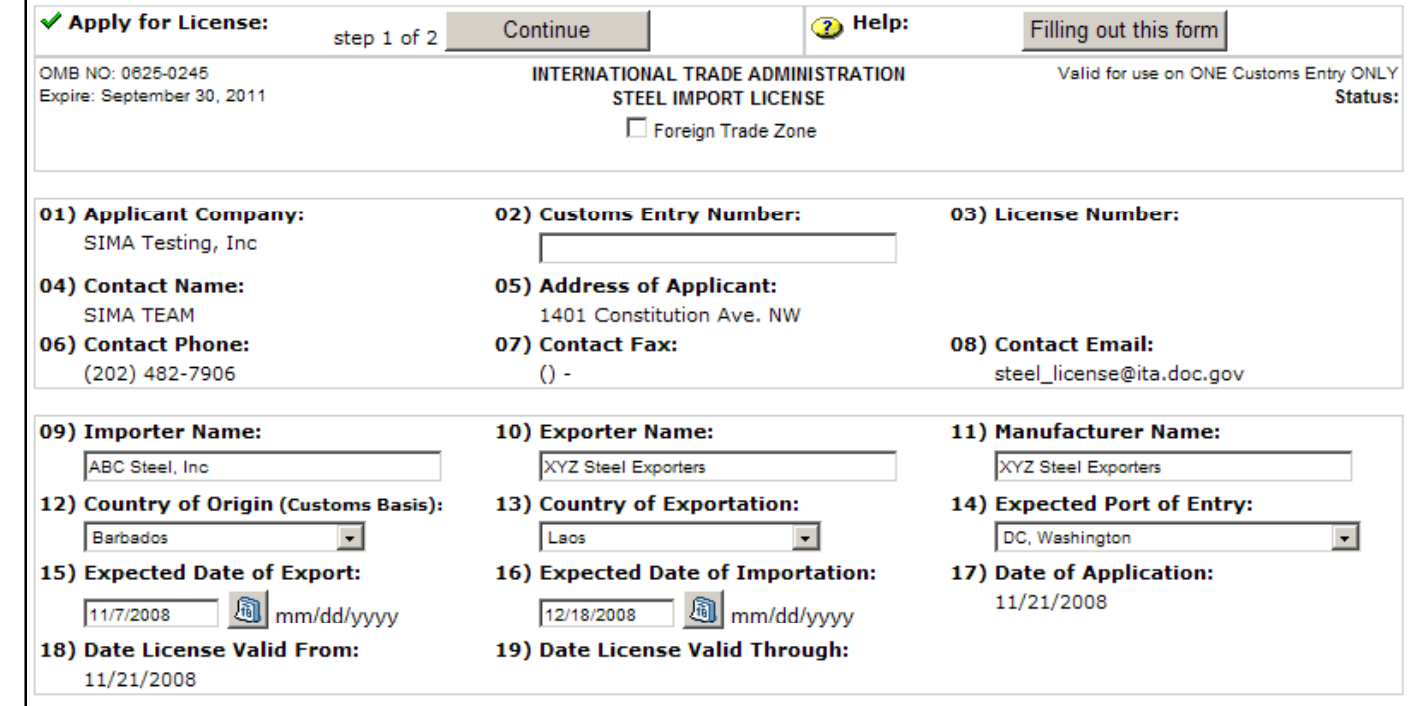

#### Licensing System: Applying for a New License

• The next part of the application asks for a list of all the HTS codes that are included in this license (up to 10 per license). • After all the HTS codes are entered, click "Continue" and you will be directed to fill in the rest of the shipment information.

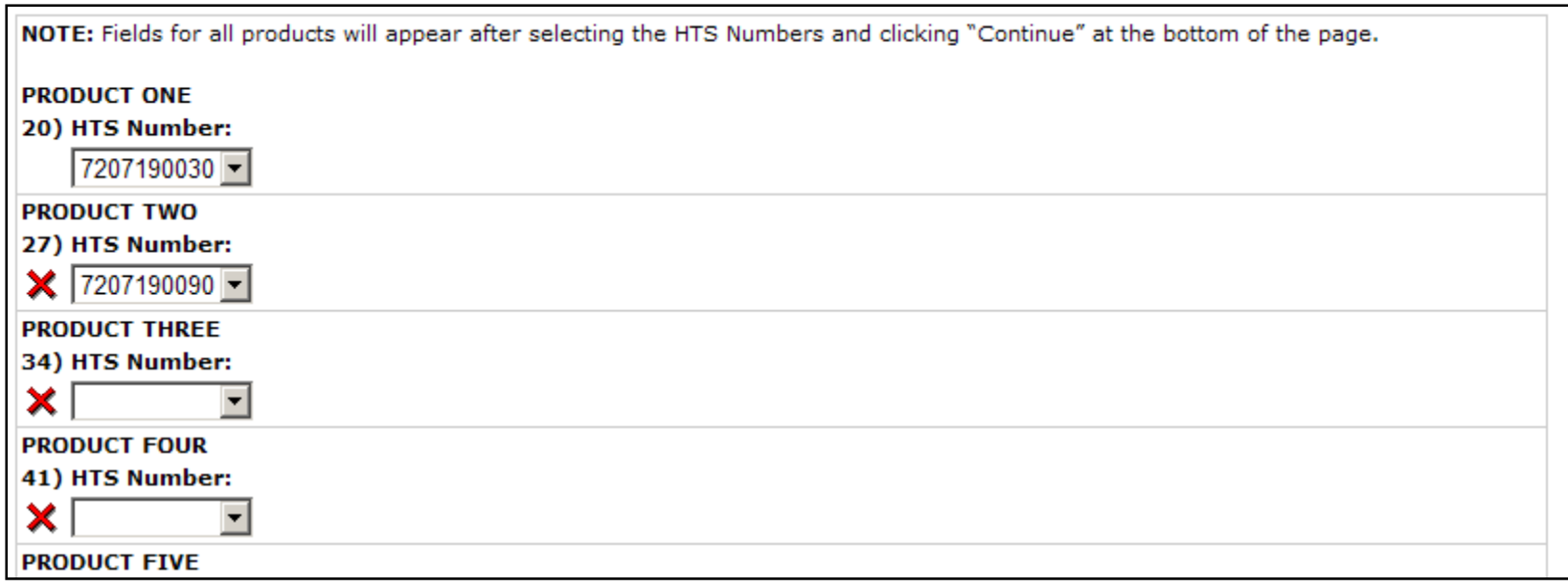

#### Licensing System: Applying for a New License

• After clicking "Continue" you will be prompted to enter the volume in KG and customs value in U.S. dollars for each HTS code. The Unit Value (in US\$ per Metric Ton) will be automatically calculated. • You also have the option to delete products by clicking on the red "X" next to each HTS number.

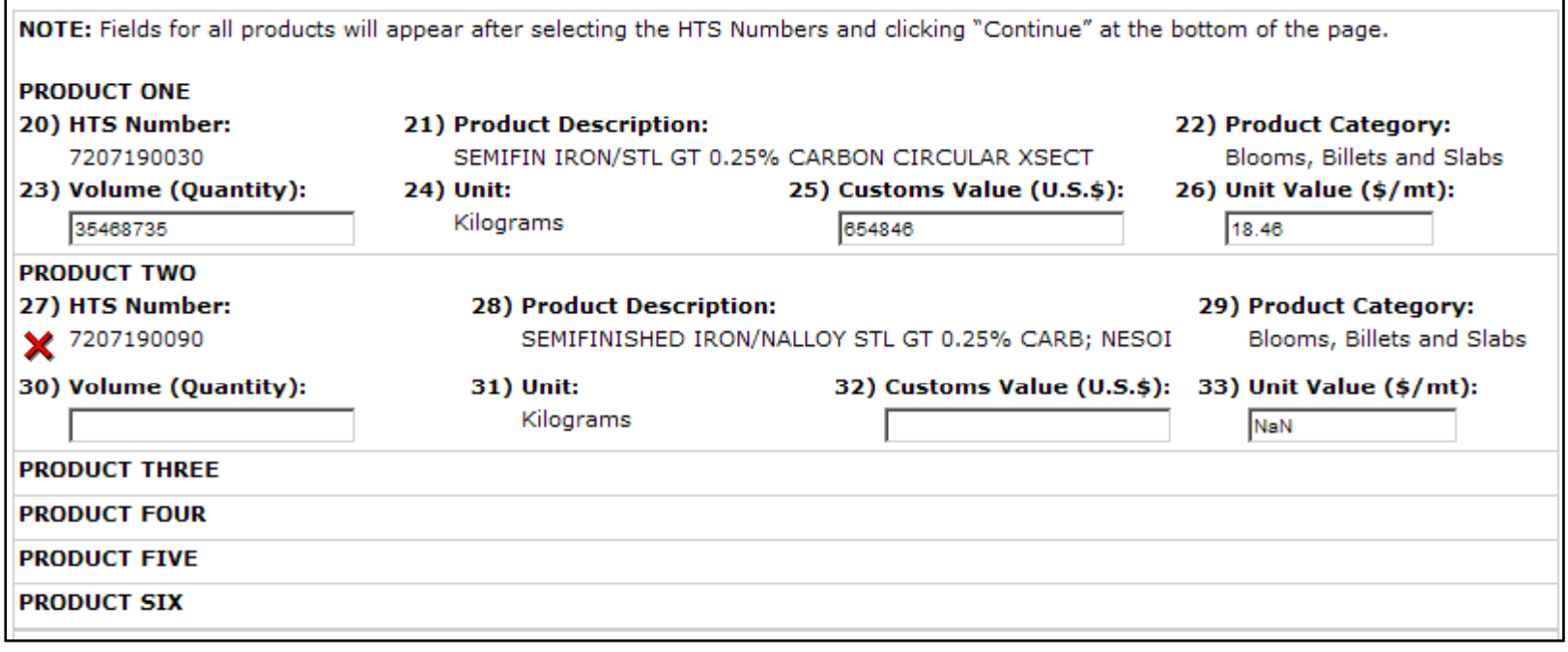

#### Licensing System: Applying for a New License

 $\bullet$  If the Unit Value of your entered product seems to be outside the typical range for that HTS code, you will see a warning box asking you to double-check the entered volume and value before continuing.

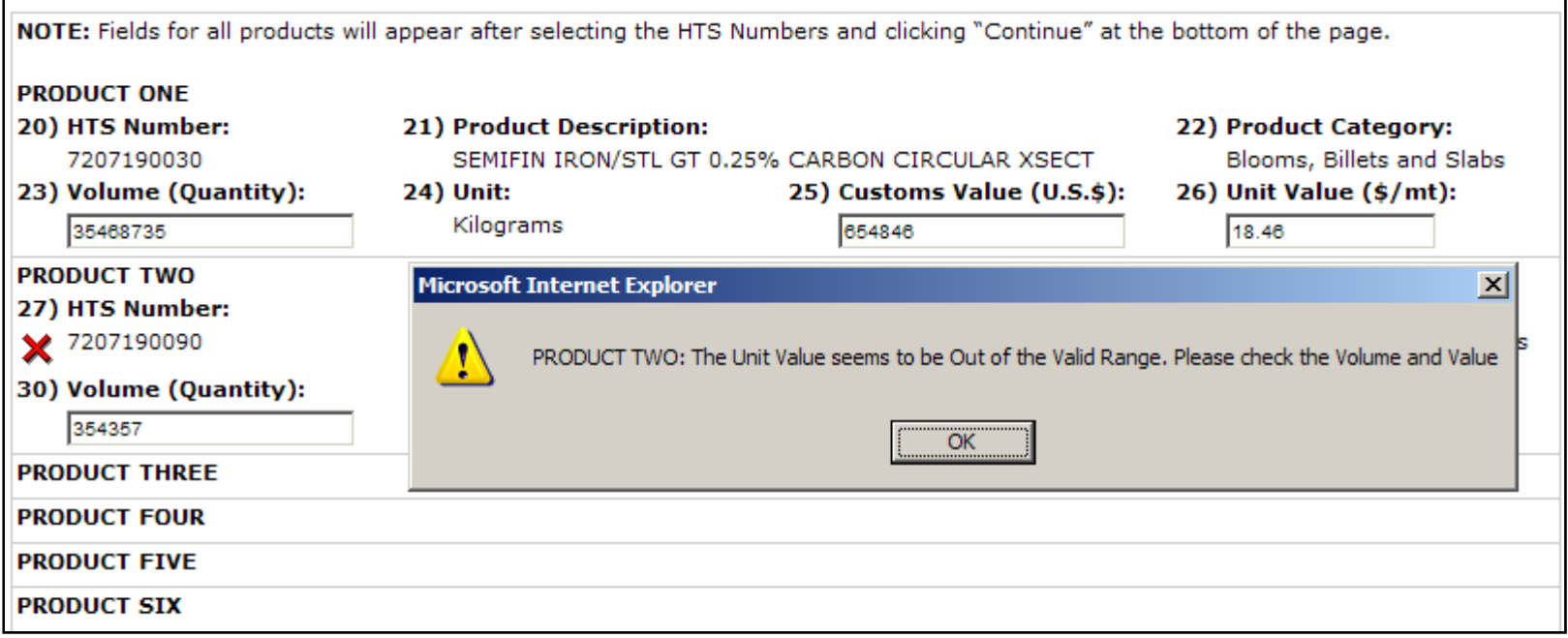

#### Licensing System: Applying for a New License

Before submitting this form to the Department of Commerce, you must check the box below to certify that, as a representative of the manufacturer or importer, the above information is accurate and complete to the best of your knowledge.

 $\Box$  I pertify that the above information is accurate and complete to the best of my knowledge.

• Please note that in order for your license to be processed, you must check the box at the bottom of the application screen to certify that the entered information is correct to the best of your knowledge.

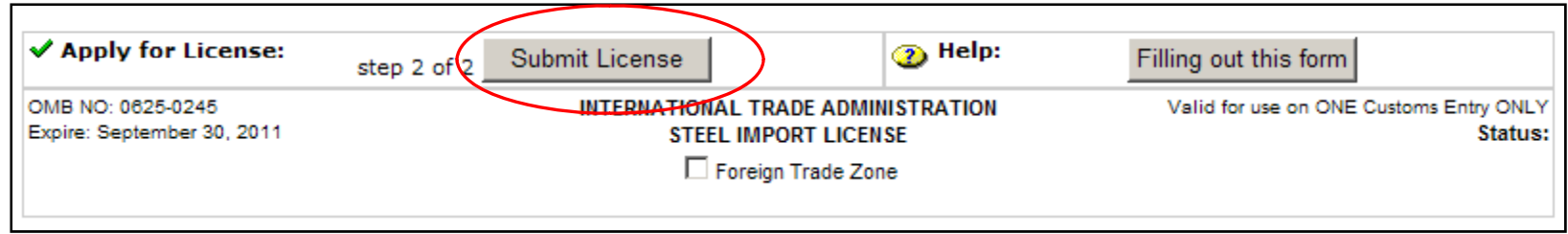

• Once you have checked the certification box at the bottom, click "Submit License" to complete the application process.

#### Licensing System: Applying for a New License

• If your license is submitted successfully, you will see a screen with links to a printer friendly format or to return to the home page or your license history page. A copy of your license will also be emailed to you.

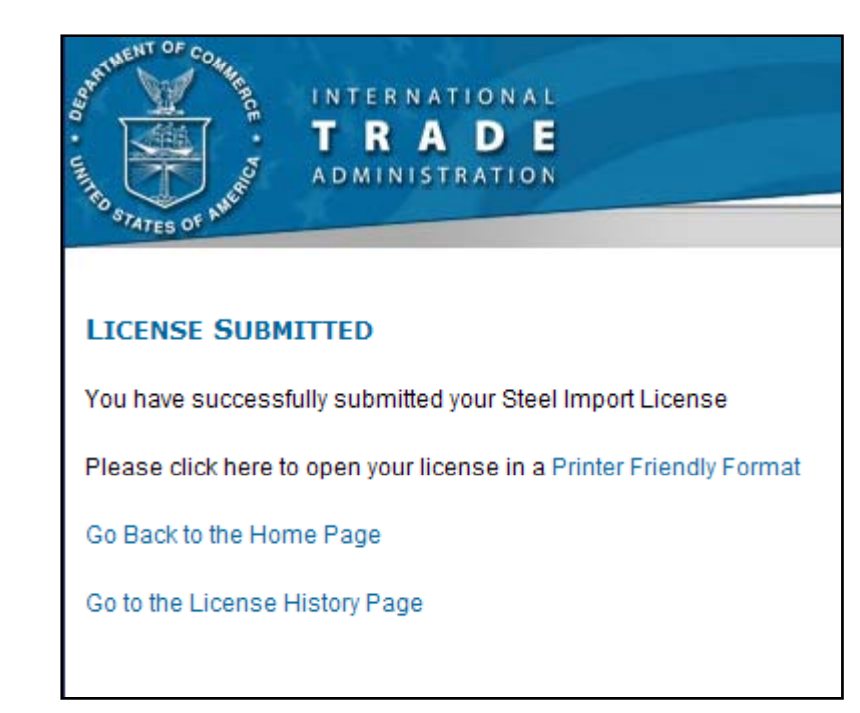

#### Licensing System: Updating/Viewing Licenses

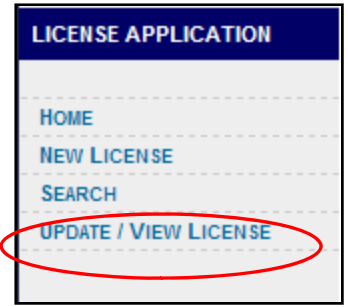

• When you click on "Update/View License" on the Welcome Page menu, you will be directed to a list of your past licenses (up to 90 days old) listed in reverse chronological order with the most recent license at the top of the list.

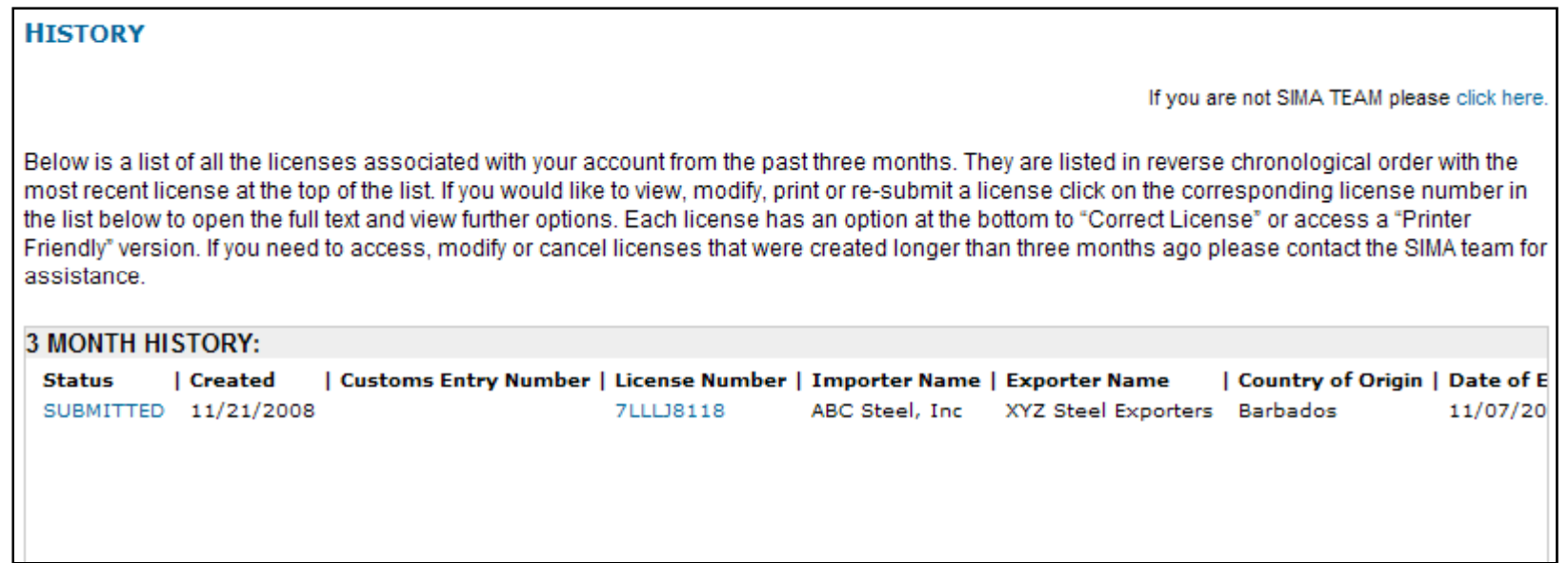

#### Licensing System: Updating/Viewing Licenses

• Click on the license you need to update to open a copy of the license withoptions to cancel, correct, or print the license.

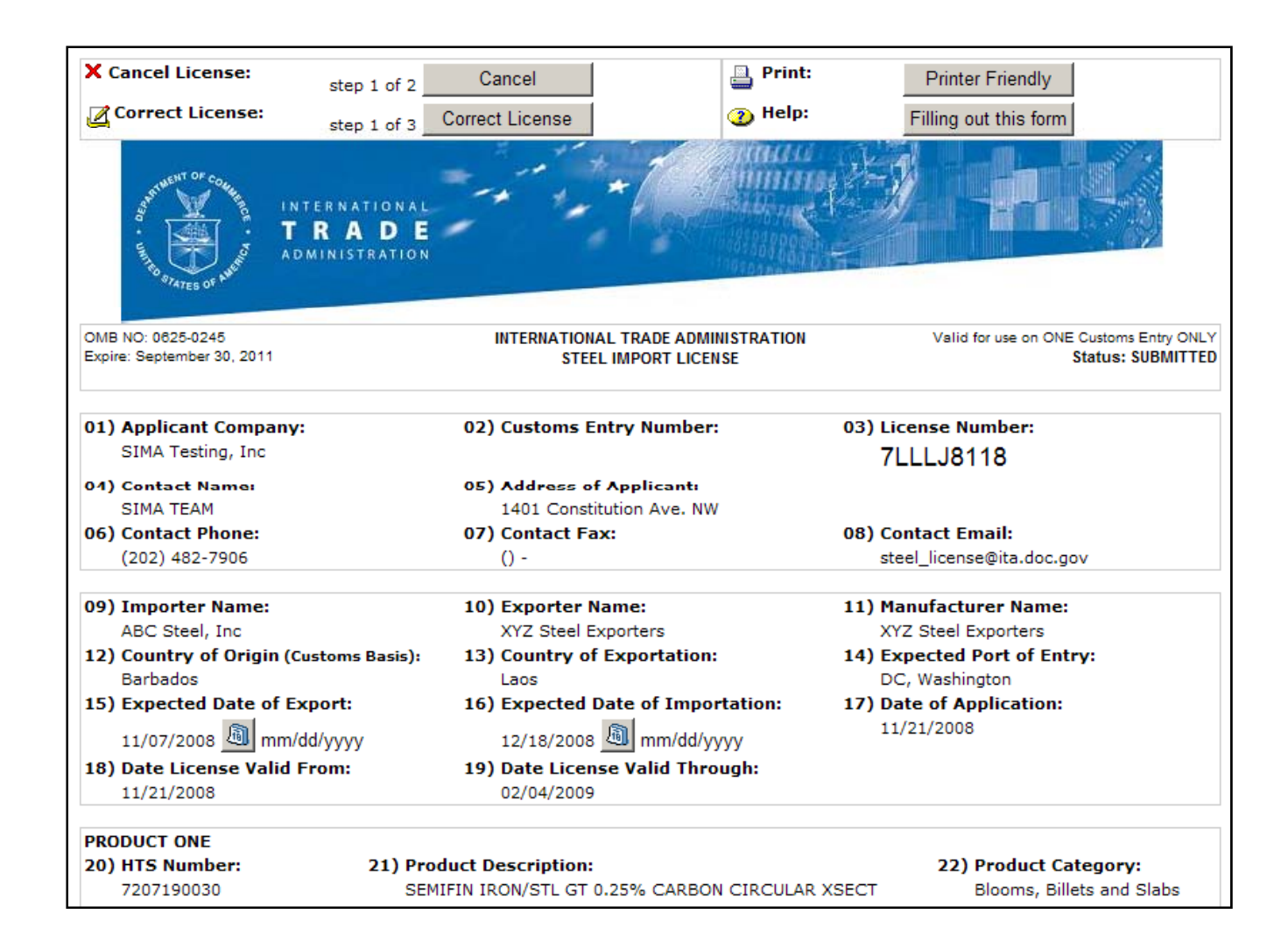

#### Licensing System: Updating/Viewing Licenses

•Choosing "Correct License" will open a copy of the license that will allow you to make changes to the entered information.

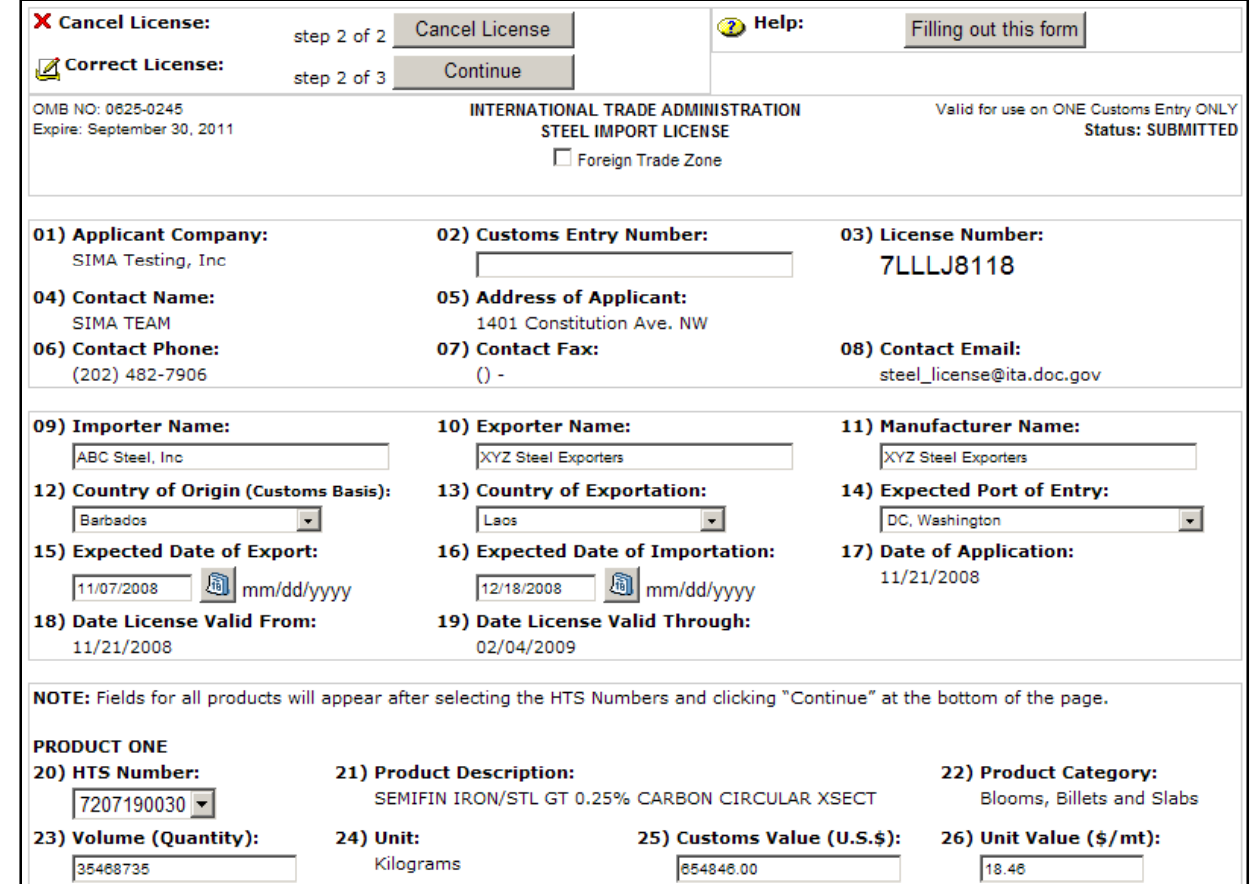

#### Licensing System: Updating/Viewing Licenses

• Clicking "Continue" after you make your corrections brings up the option to "Submit Corrections".

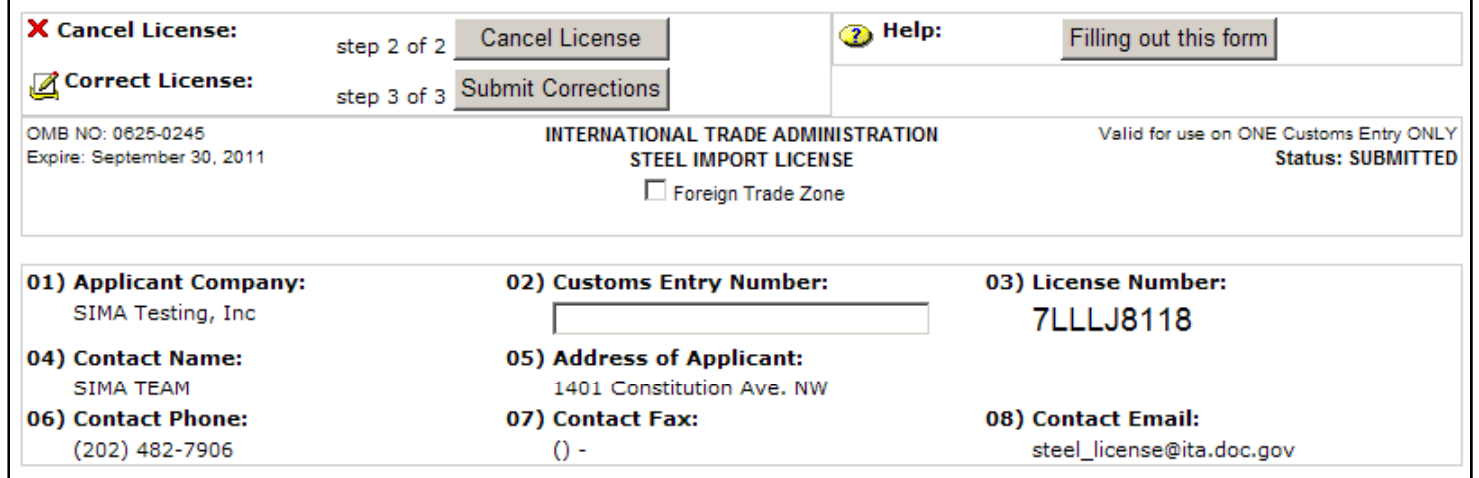

• Successfully submitted corrections will bring up a confirmation page with the option to access a printer-

## **LICENSED CORRECTED** You have successfully submitted a correction to your Steel Import License Please click here to open your license in a Printer Friendly Format Go Back to the Home Page friendly format.<br>
U.S. Department of Commerce | International Trade Administration 2

#### Licensing System: Cancelling Licenses

• Choosing the license that you want to cancel from a list under "Update/View Licenses" will bring you to a copy of the license with an option to cancel.

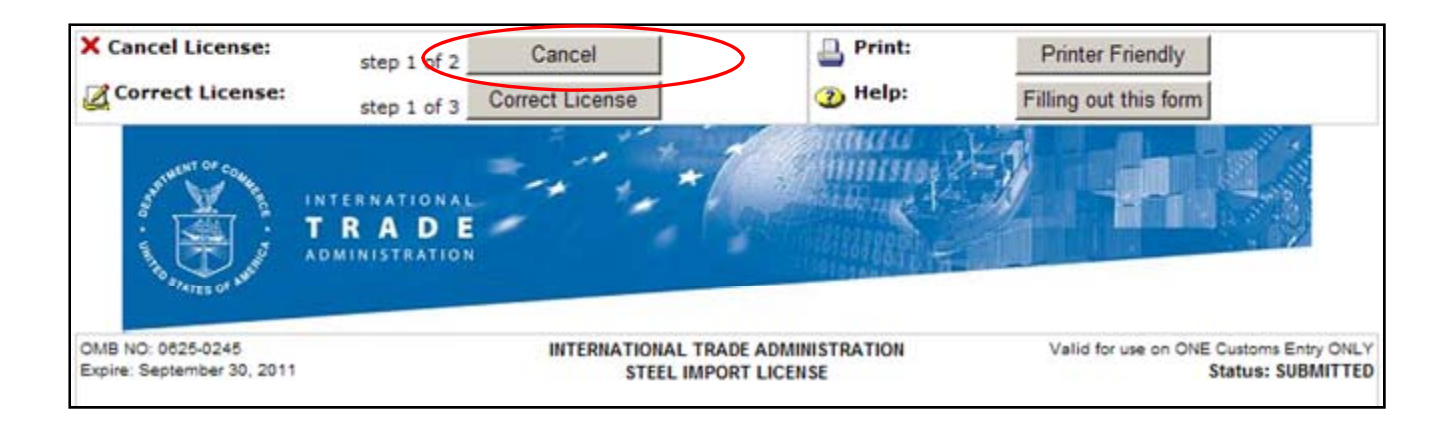

#### Licensing System: Cancelling Licenses

• Clicking on "Cancel License" will prompt a warning box asking if you want to permanently cancel your license. Cancelled licenses will be removed from our system, but remain available if you need to resubmit them. You will be directed to a confirmation page.

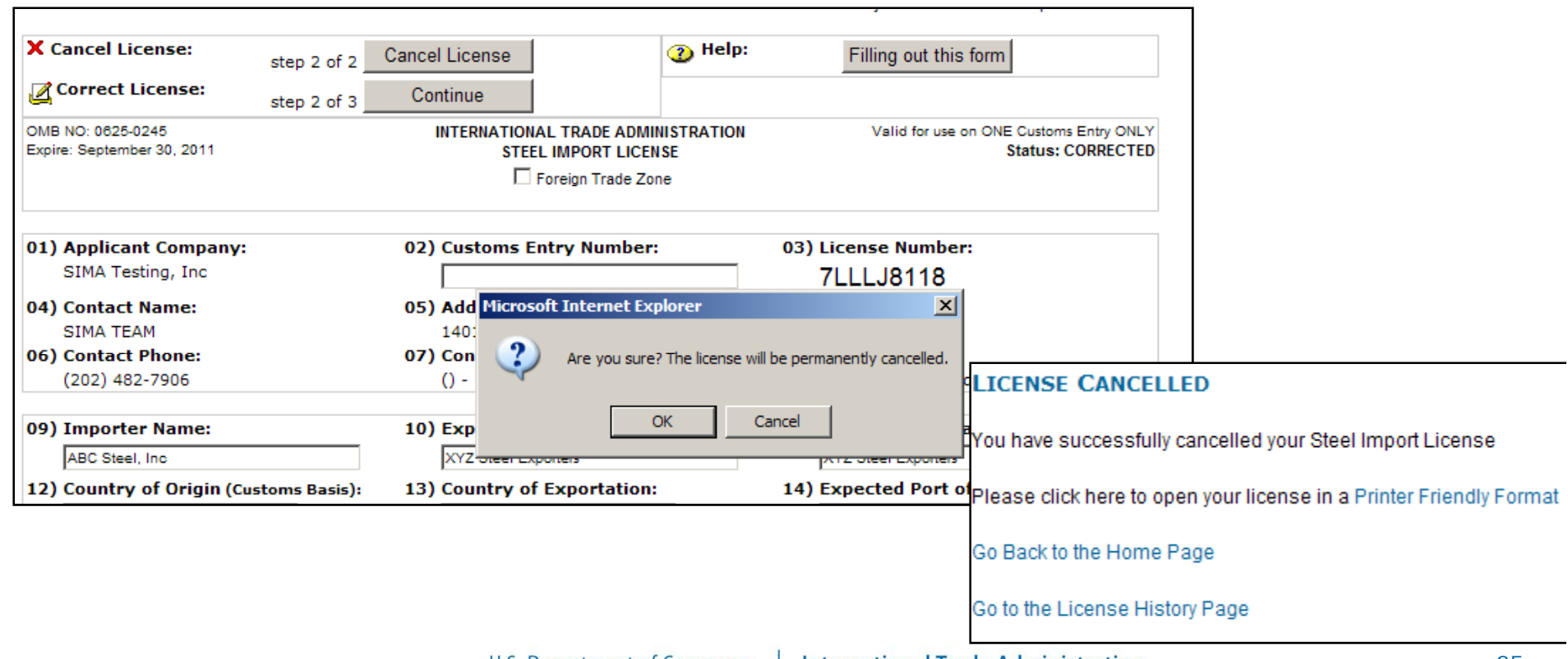

#### Licensing System: Creating License Templates

Choose "New Template" to create & name templates to use for recurring licenses.

#### **LICENSE TEMPLATES**

**NEW TEMPLATE ACCESS / VIEW TEMPLATE** 

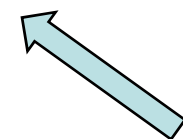

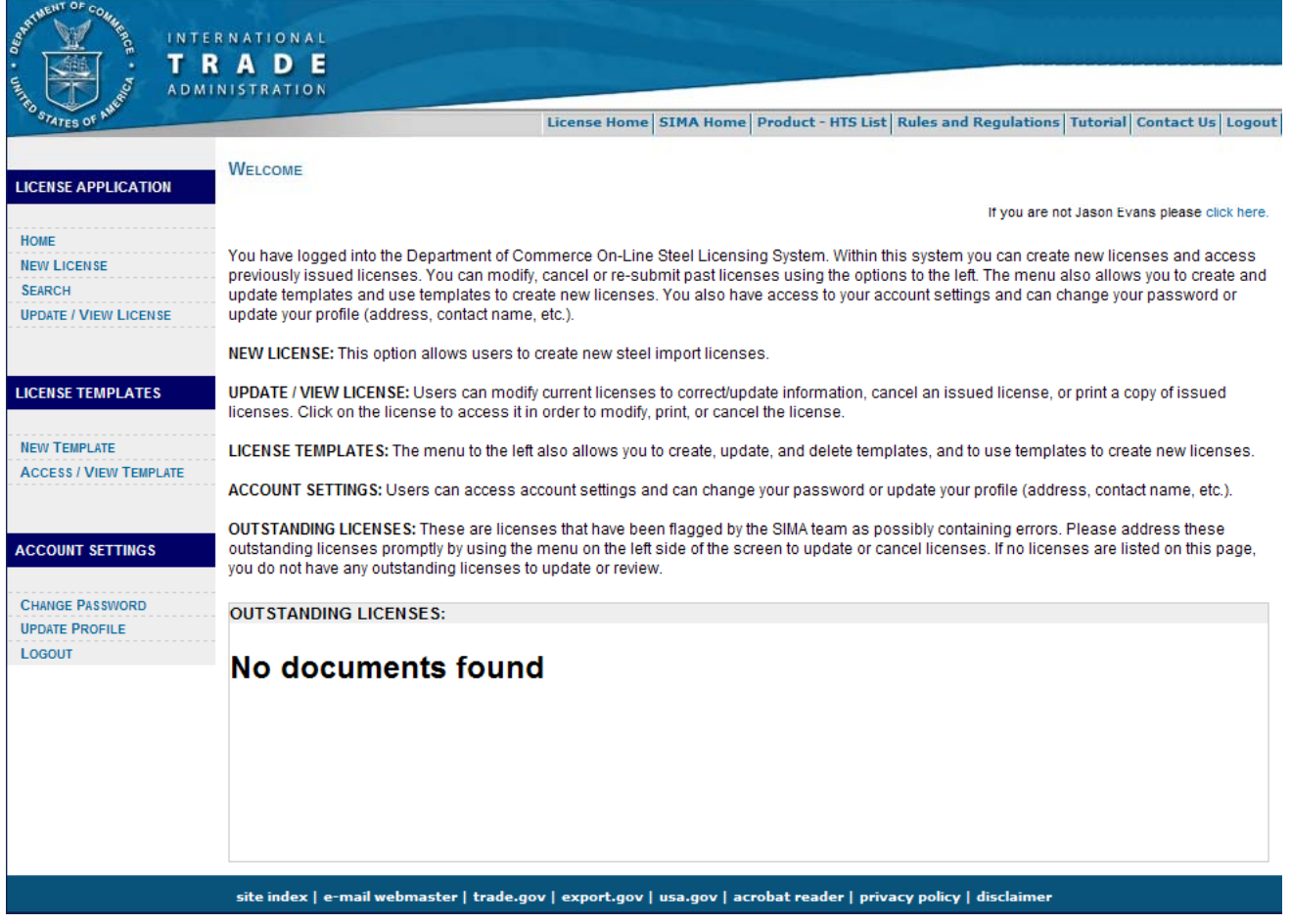

#### Licensing System: Creating License Templates

Choose "New Template" from the menu to create & name templates to use for recurring licenses. Templates store the importer & exporter names, manufacturer, countries of origin & exportation, expected port of entry, & up to 10 HTS codes.

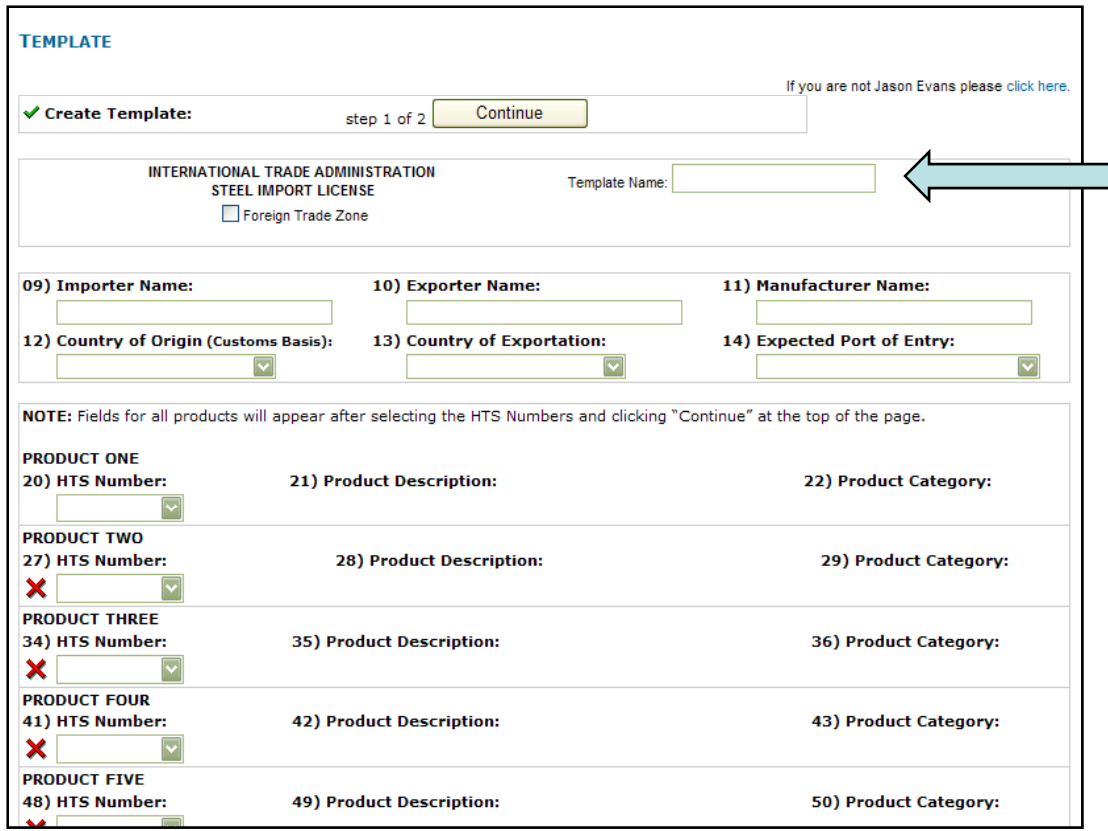

You will also be asked to give a name for the  $\equiv$  template for ease of use in the future.

> Once you have entered the information, click "Continue".

#### Licensing System: Creating License Templates

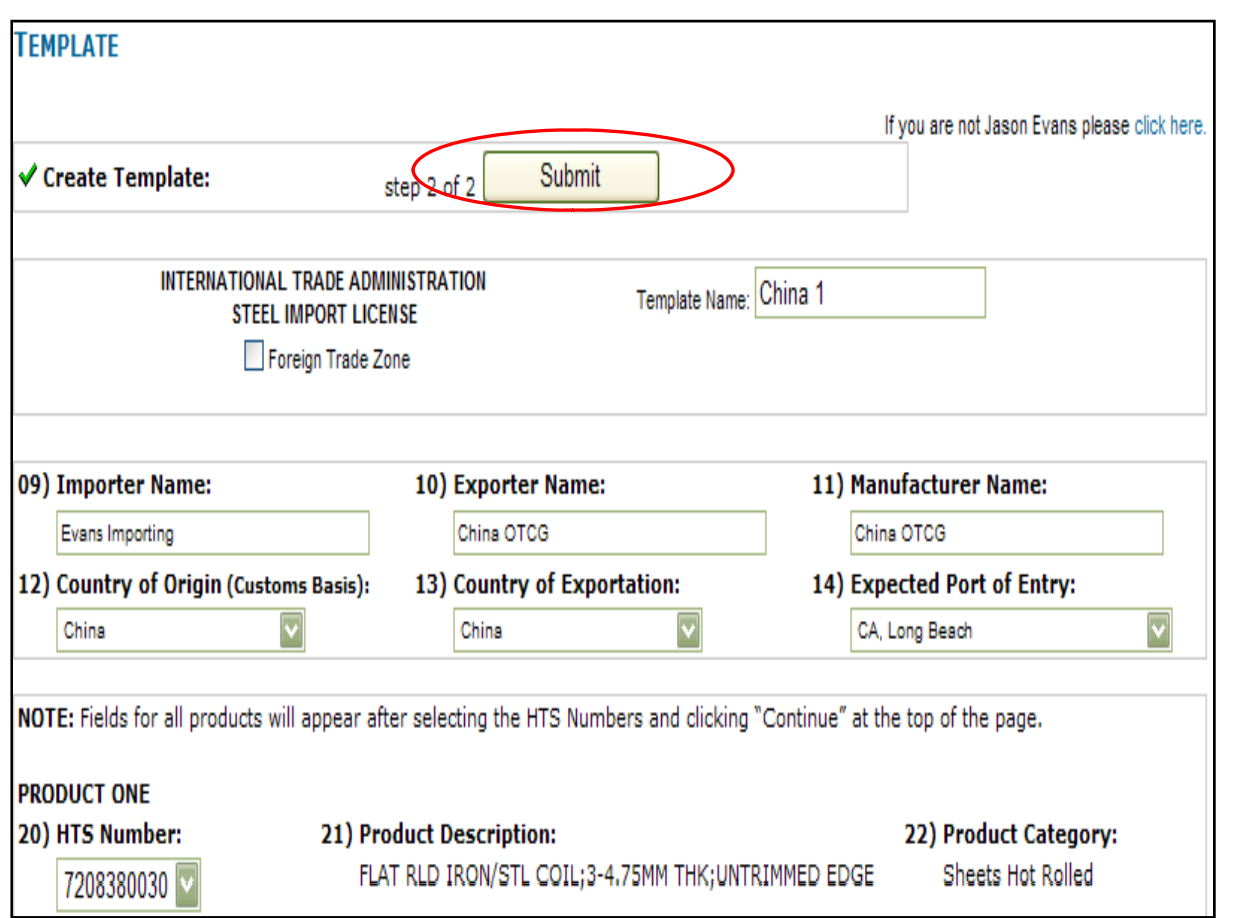

Click "Submit" at the top of the page to save the template.

• Choosing "Access/View Template" will allow you to use a template you have saved.

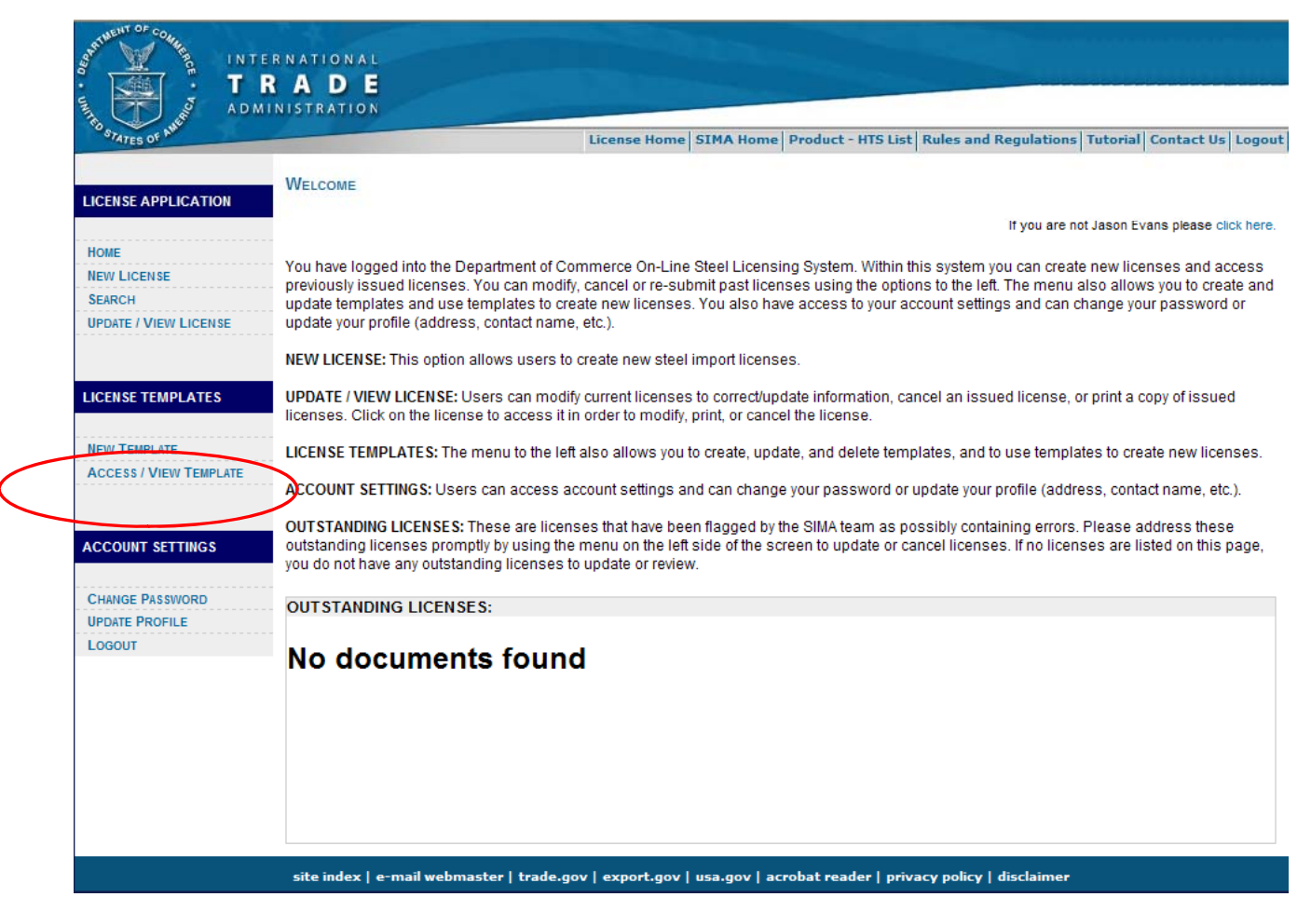

click

• From this screen, you may use, update, or delete saved templates.

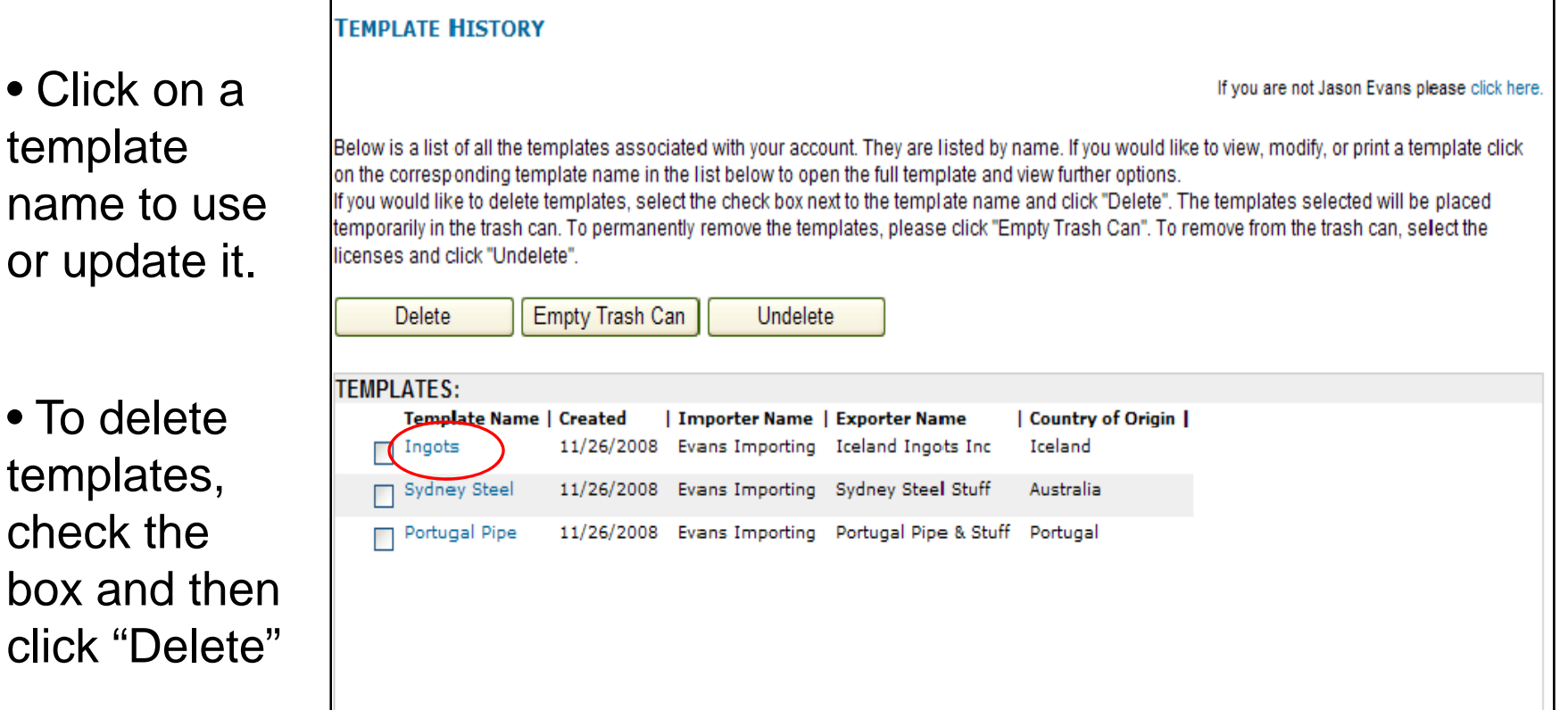

• If you deleted a template, you may select it and click "Undelete". If you click "Empty Trash Can", those templates will be permanently removed.

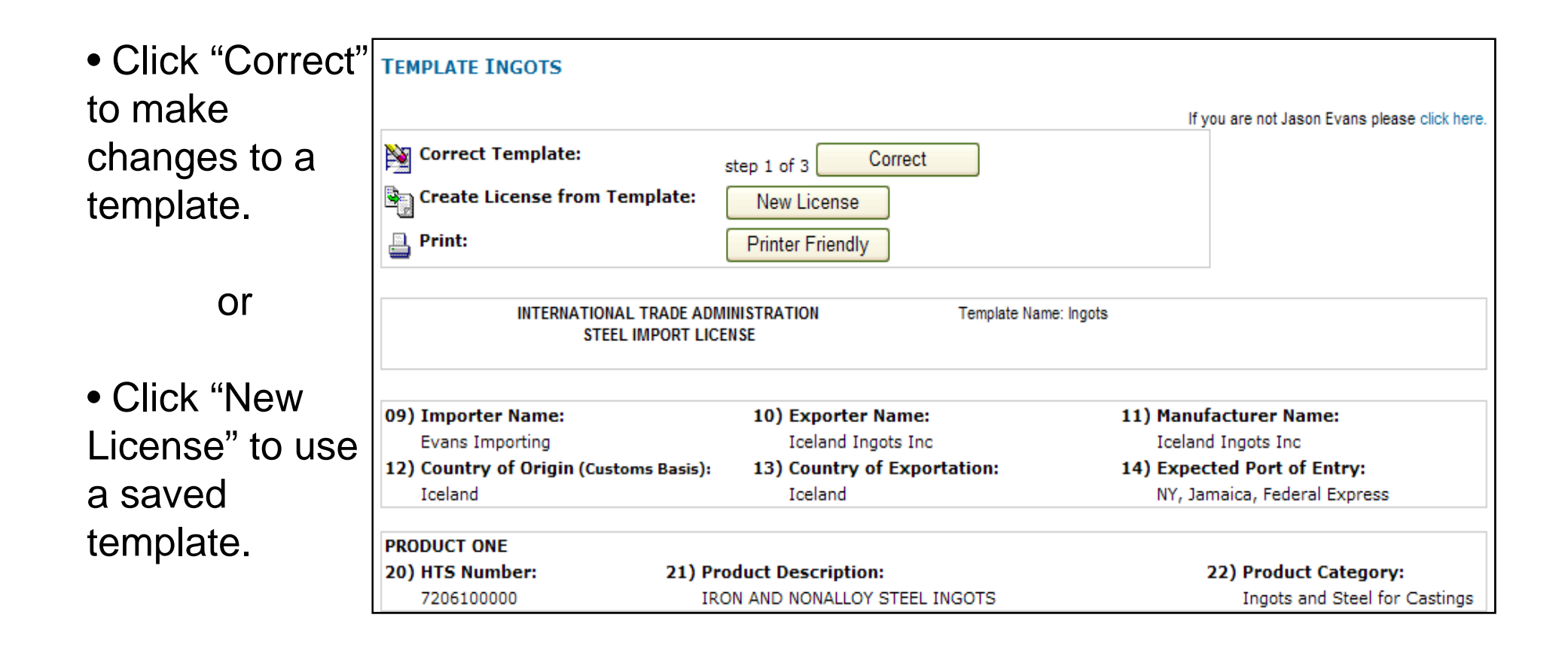

• Once you have selected to use a template, the saved information will be filled in the fields. Complete the application by adding the dates, volume, & value.

•Click "Continue" just as you would for other licenses and complete the steps.

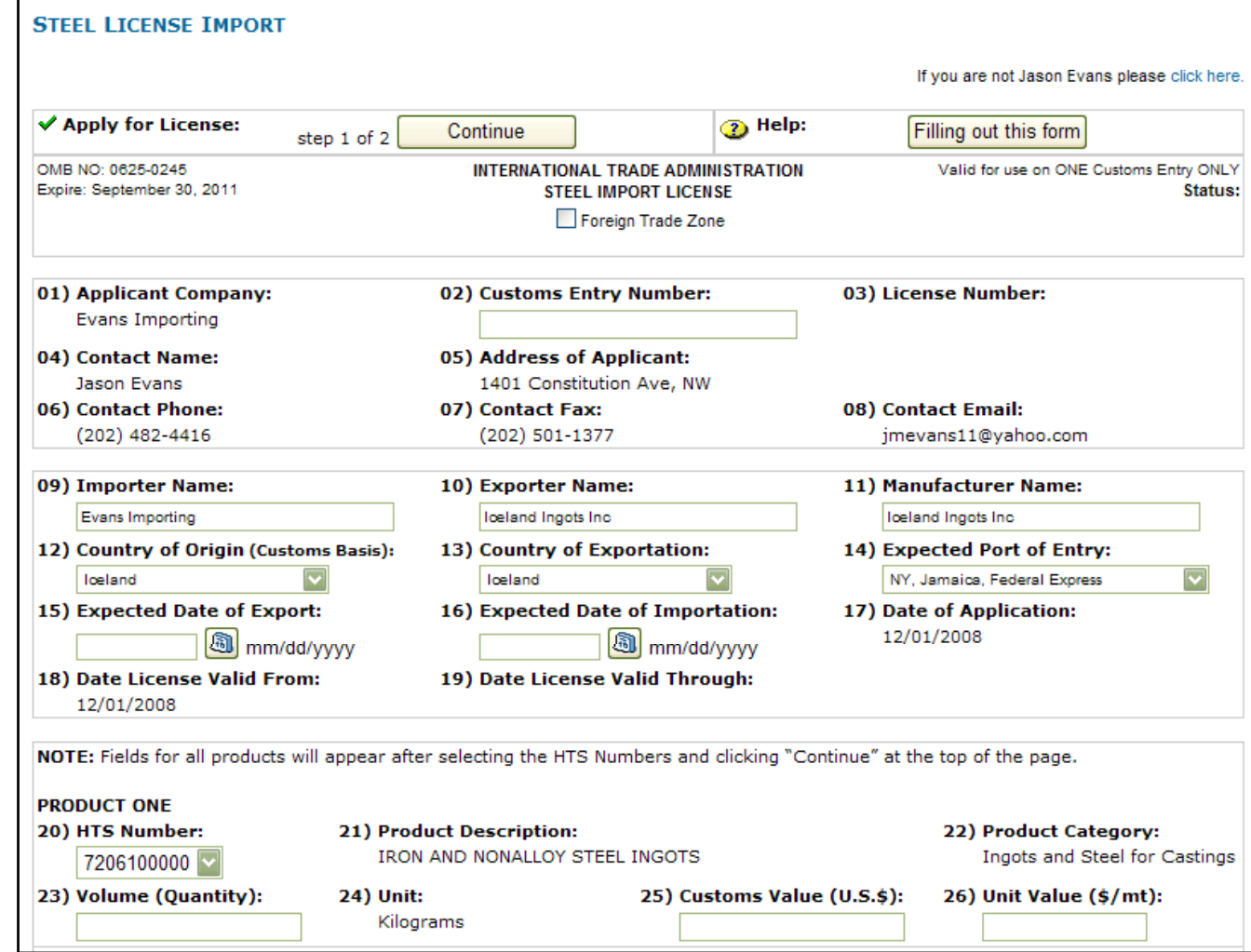

#### Licensing System: Account Settings

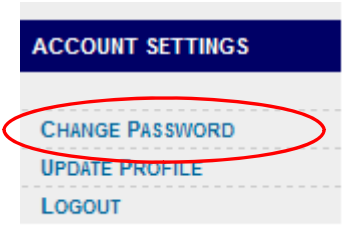

• Choosing "Change Password" on the Welcome Page menu will direct you to a page where you can enter a new password. It will only be accepted if it meets the security conditions outlined. The "Suggested New Password" is randomly generated and fulfills the security requirements. It is completely optional. If you successfully change your password, you will be directed to a confirmation page.

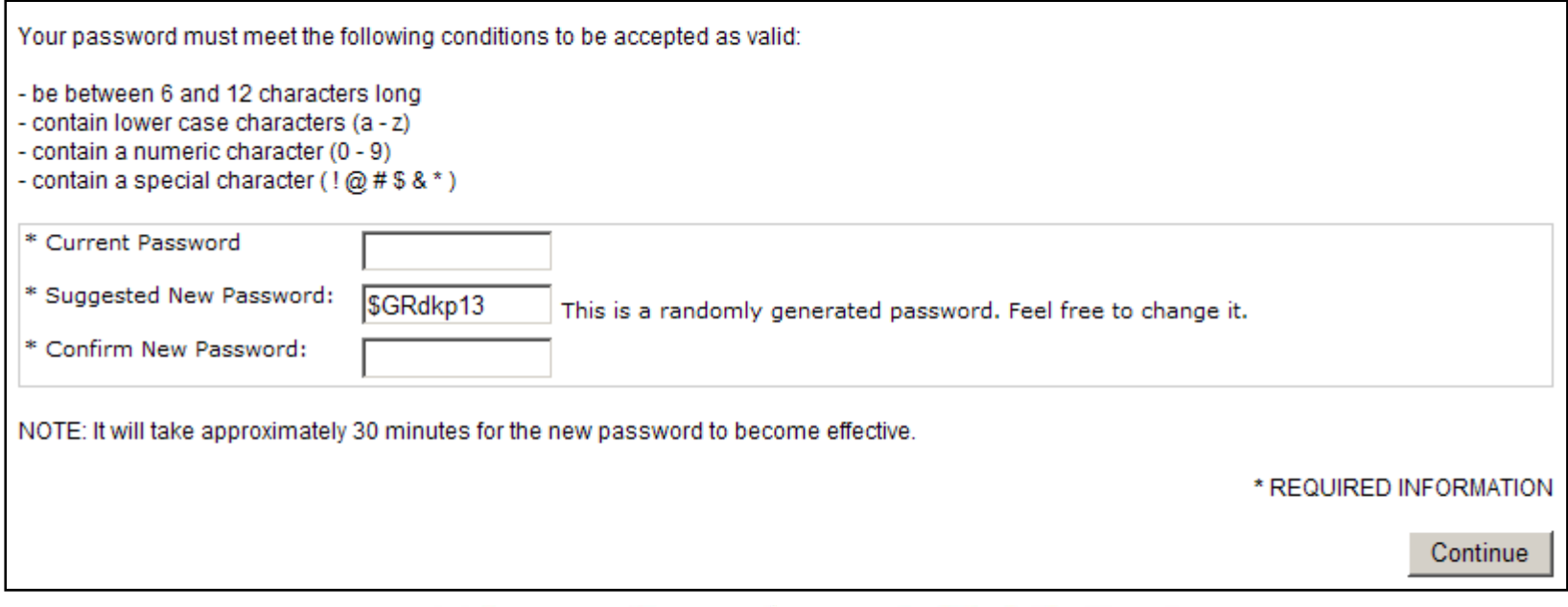

### Licensing System: Account Settings

• When you choose "Update Profile" from the menu on the Welcome Page you will be directed to a page similar to the initial "New Account" application. From here you can change your contact information, branch information, and security questions. You will again be asked to enter a verification code for security purposes. You will see a confirmation- - page upon successful submission.

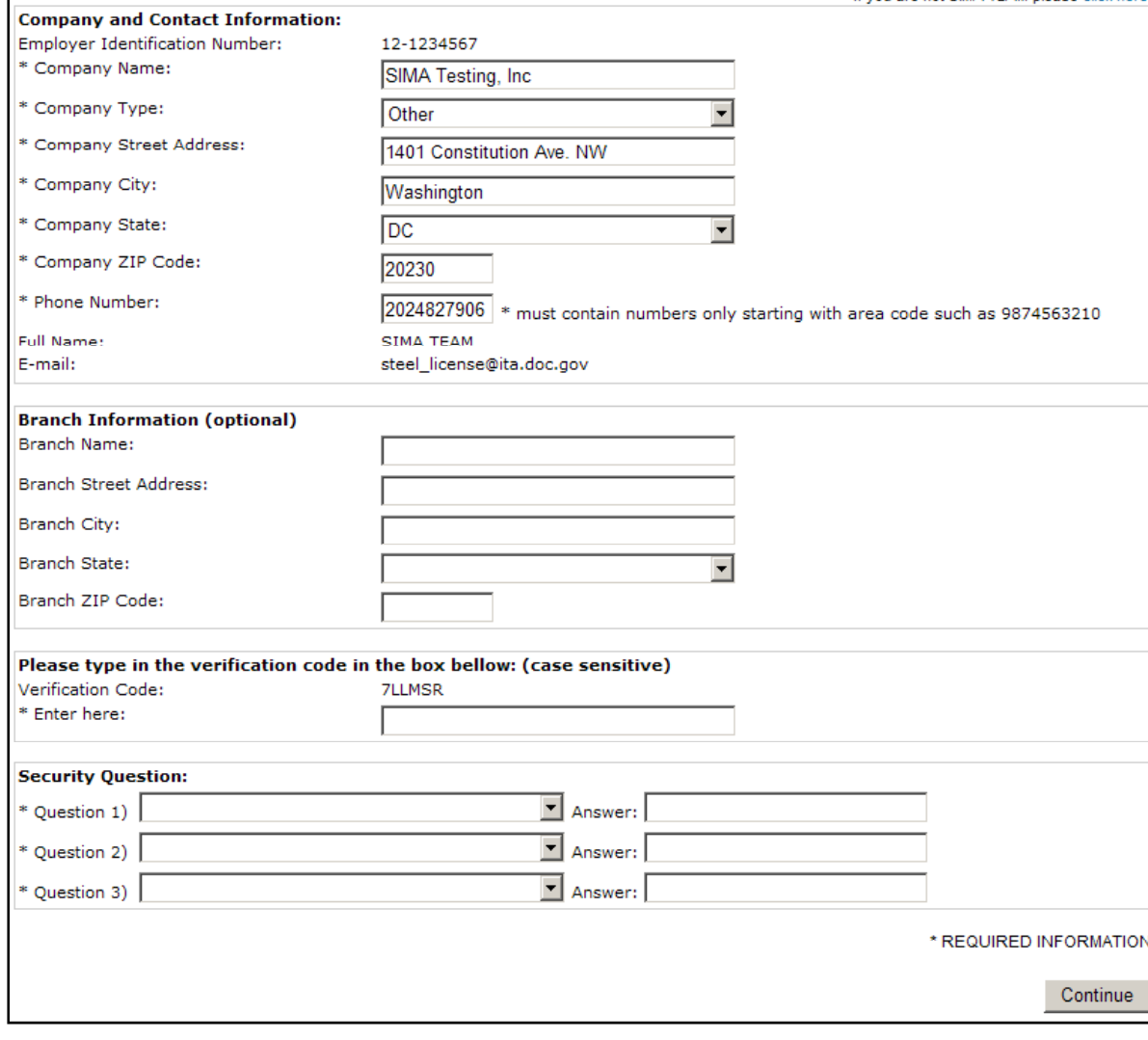

#### Licensing System: Toolbar

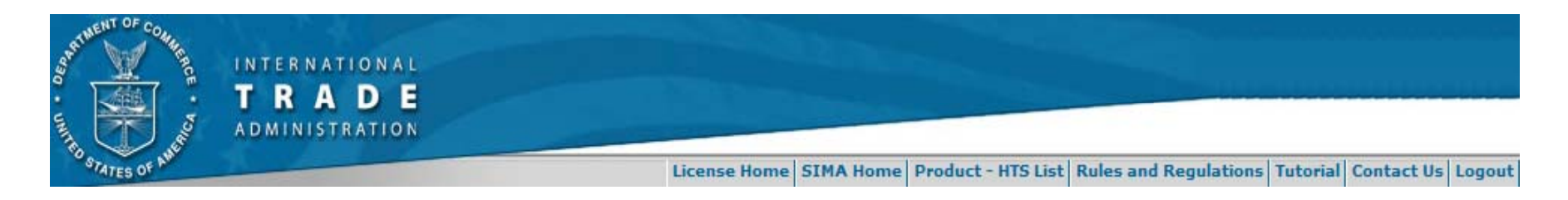

- $\bullet$  The toolbar at the top of the Welcome Page screen offers additional options for accessing help and information:
	- Product HTS List: list of all steel mill products covered under SIMA that require a steel license.
	- Rules and Regulations: SIMA Federal Register Notices.
	- Tutorial: link to these instructions.
	- •Contact Us: contact information for the SIMA team.
	- •<u>Logout</u>: log out of the system. Username and Password needed to re-<br>enter.<br>U.S. Department of Commerce | International Trade Administration